# ELeave guide for Managers

To access Core Portal, go to **[TCD.ie/hr](https://www.tcd.ie/hr/)** and click link to Core Portal.

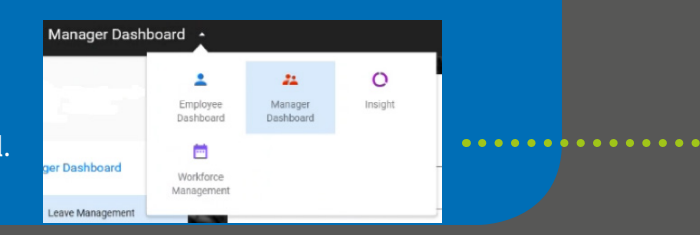

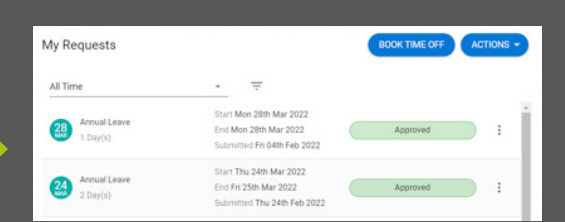

### **Employee Dashboard**

**TIP**

This shows your leave requests

## **Dashboards Available to Managers**

My Approv...

ACTIONS -APPROVALS

### **How to approve leave**

Go to **MyApprovals** 

Select request to review

Click **Reject** or **Approve**

**Note:** if rejecting, you must give reason

### **WHEN APPROVING LEAVE REQUEST**

- Go to **Approvals**
- Click **View Details** button in top right corner
- Select **Co-Workers Leave/ Absence OR Balances**
- VIEW DETAILS A Co-Workers Leave / Absen F Balances
- Click **View** button for the balance you wish to see

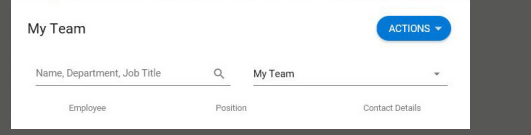

### **Team overview**

### **HOW TO VIEW EMPLOYEE'S BALANCE**

- In **My Team** widget select employee
- Click **Menu** button
- Select **View Profile**
- Go to **Time Management**
	- Select **Balance Information**

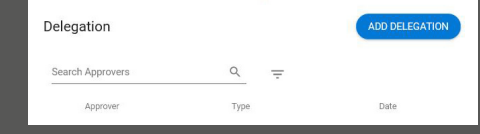

### **How to delegate approving leave**

- Go to **Delegation** widget
- Click **Add Delegation**
- Select **Org Role** as **Type**
- Select person to delegate to
- Select dates when the selected person is to have access to leave approvals
- Tick authorisation box
- Select **Leave Approver** Org Role
- Click **Save** button

Add **Core Portal** to 'bookmarks' in your browser and have instant access in one click!

## **Workforce Management**

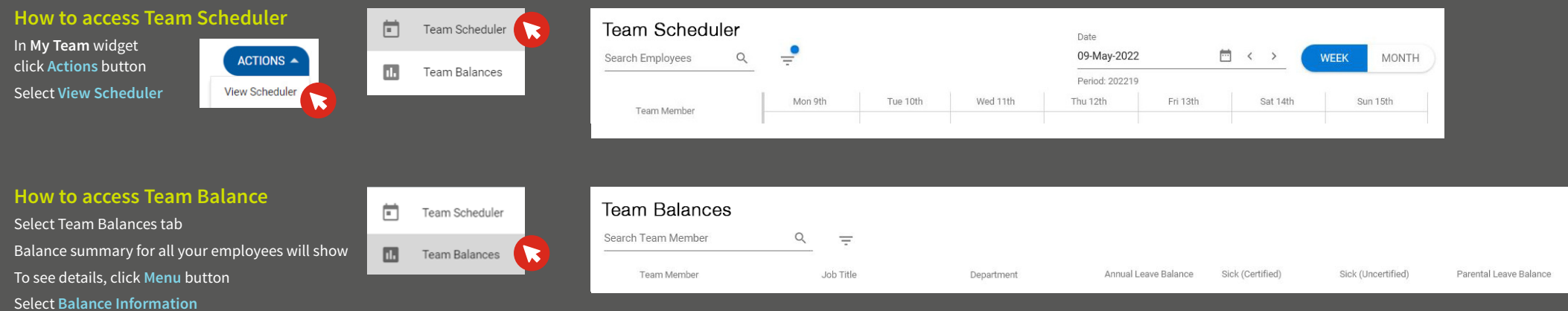

# ELeave guide for Managers CONTINUED

**How to access actions in Scheduler?** Click on empty space underneath work pattern

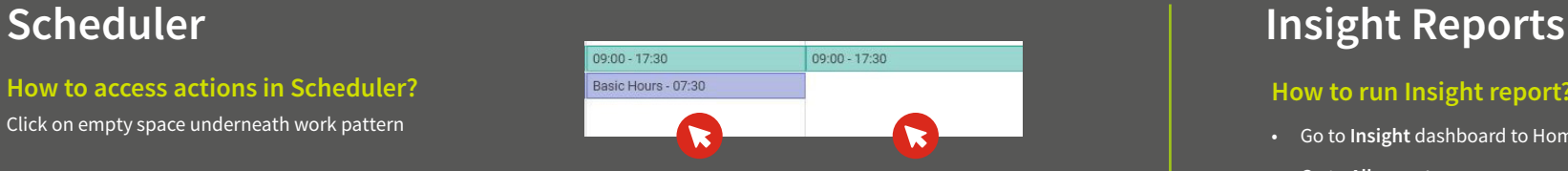

### **What can I do in Scheduler?**

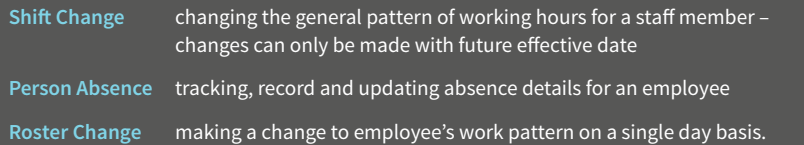

# **Absence**

### **How to Add absence?**

**For NEW absences yet to be recorded on the system:**

- 1. In **Scheduler** click under the work pattern
- 2. Select **Person Absence** option
- 3. Click **Add Absence** button (top right corner)
- 4. Select leave details
- Leave Type from the drop-down list
- Select dates relevant to the leave
- Confirm if it is part day, open-ended or recurring absence
- 5. Click **Save**

**Note:** If adding or changing absence to "Sick (Certified)" leave you need to fill in a Reason before saving changes

**Trinity College Dublin** Coláiste na Tríonóide. Baile Átha Cliath The University of Dublin

### **How to Edit absence?**

**For already RECORDED absences and approved leave requests:**

- 1. In **Scheduler** click under the work pattern
- 2. Select **Person Absence** option
- 3. Click **Menu** and select **View/Edit Absence Details**
- 4. Edit relevant absence details
	- Leave Type from the drop-down list
	- Select dates relevant to the leave
	- Confirm if it is part day, open-ended or recurring absence
- 5. Click **Save**

### **How to run Insight report?**

- Go to **Insight** dashboard to Home tab
- Go to **All reports**
- Use search bar to find report you need
- Click **Menu** button by report to run
- Select **View** option
- Click **Refresh data** button if needed
- Confirm parameters, if appropriate
- Click **OK** on parameters and report will run
- Click **Export data** and save file

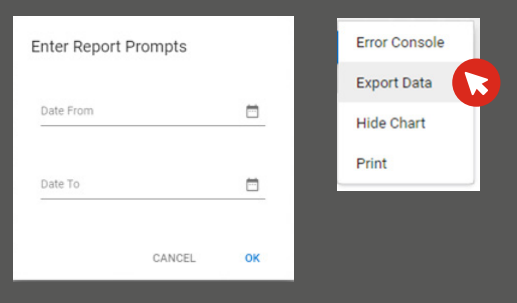

### **What Insight reports can tell you?**

- If there are any **Absence Patterns** and regularities
- What are your employees' reasons for absence (what leave types they take)
- List of leave balances assigned to your staff with latest data
- A log of Leave Requests approved by you
- Details of work schedule of your employees

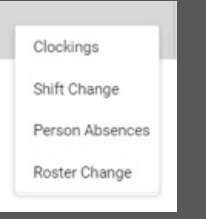

 $\circ$ Insight